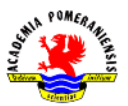

## Ćwiczenie nr 7 – Wymiarowanie.

# Elementy wymiaru i style wymiarowania

Wymiar (rys.1.) jest obiektem złożonym typu DIMENSION. Wygląd, rozmiar i sposób rysowania tych elementów definiują zmienne systemowe o ogólnej nazwie DIMxxx. Są one pogrupowane w tzw. styl wymiarowania (z nadaną nazwą), który jest zbiorem wartości zmiennych systemowych DIMxxx.

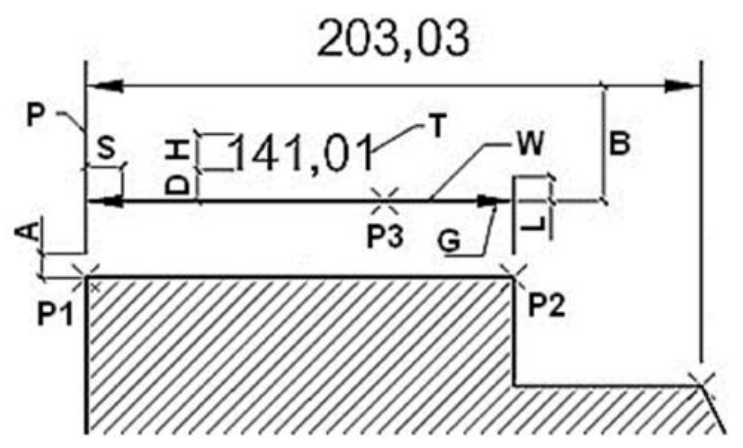

Rys.1. Elementy wymiaru liniowego: W – linia wymiarowa, P – linie pomocnicze,  $G$  – groty,  $T$  – tekst wymiarowy

W programie można zdefiniować wiele stylów, ale tylko jeden jest aktywny i jest stosowany do tworzenia wymiaru w danym momencie. Z każdym wymiarem jest skojarzony określony styl, który można zmienić, np. poleceniem właściwości (Szybkie właściwości) lub wymstyl. Wybór aktywnego stylu oraz zarządzanie stylami realizuje się poleceniem wymstyl lub przez wciśnięcie ikony na karcie Opisz panel Wymiary.

Zaznaczając styl na liście, można uczynić go aktualnym, klikając na Ustal bieżący, utworzyć na jego bazie Nowy lub zmienić jego parametry Zmień. Edycję stylu realizuje się w osobnym oknie dialogowym, w którym parametry pogrupowane są w zakładkach. Nazwy zakładek jednoznacznie określają jaką grupą parametrów sterują.

### Wymiarowanie

#### Rodzaje wymiarów

Na Rys.2. pokazano możliwe rodzaje wymiarów oferowane w programie. W wymiarach promienia (e), średnicy (f) oraz kąta (g) odpowiednie przedrostki " $R^"$  i " $\emptyset$ " oraz przyrostek " $\degree$ " są dopisywane automatycznie i nie ma potrzeby definiowania ich w parametrach stylu.

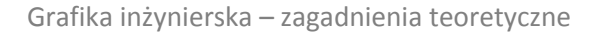

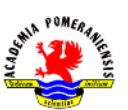

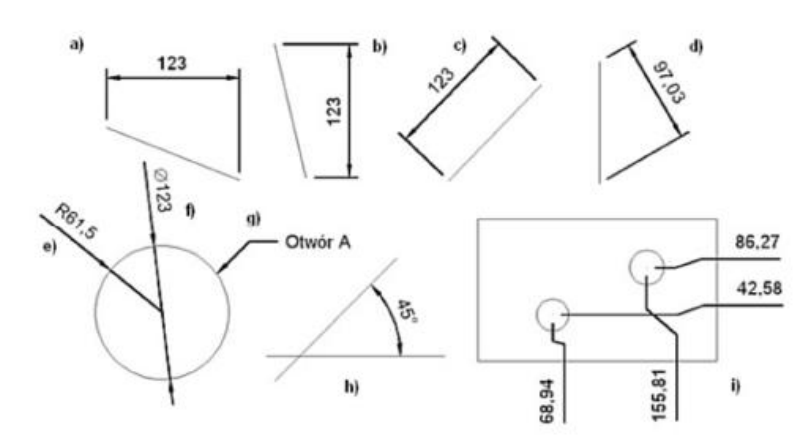

Rys.2. Przykłady wymiarów: a, b – linowy; c – normalny; d – liniowy obrócony; <sup>e</sup>– promień; f – średnica; g – linia odniesienia; h – kątowy; i – współrzędne.

Należy pamiętać, że linia wymiarowa średnicy i promienia zawsze przechodzi przez centrum łuku lub okręgu. Z tego względu do wymiarowania średnic grupy okręgów lub łuków o wspólnym środku lepiej użyć wymiaru liniowego i dopisać w trakcie wstawiania znak "%%C". wymiarowanie wielu okręgów można przyśpieszyć najpierw wymiarując średnice wymiarami liniowymi bez modyfikacji tekstu, a następnie zaznaczyć wstawione wymiary i poleceniem właściwości zmienić tekst wymiarowy na  $, %\%$ C<>".

Istnieją dwa rodzaje linii odniesienia służące do opisu elementów rysunku. Pierwszym rodzajem tego typu obiektu jest szybka linia odniesienia (polecenie slodnies) występująca już we wcześniejszych wersjach. Drugim rodzajem jest wielolinia odniesienia (polecenie wielolodn) obecnie preferowana jako odstawowe narzędzie do sporządzania odnośników. Podobnie jak w przypadku wymiaru i tekstu, parametry wielolinii odniesienia są ustalane stylem wielolinii odniesienia (polecenie wielostyl). Styl ten również może być opisowy. Przy wymiarowaniu współrzędnościowym (i) należy pamiętać, że wartości współrzędnych są odczytywane z aktualnego LUW-u. przez zwymiarowaniem należy zatem przestawić LUW we właściwe miejsce.

#### Wstawianie wymiarów na rysunek

Wymiary wstawia się na rysunek poleceniami zgromadzonymi menu lub na pasku narzędzi zatytułowanym Wymiar (w menu wstążkowym karta Opisz). Polecenia wymiarowania mogą być również wprowadzane z klawiatury:

- wymiar liniowy wymliniowy (\_dimlinear), WL
- wymiar normalny wymnormalny (\_dimaligned), WN
- wymiar współrzędnych wymwspółrz (\_dimordinate), WS
- wymiar promienia wympromień (\_dimaradius), WR
- wymiar średnicy wymśrednica (\_dimdiameter), WD
- wymiar kątowy wymkątwy (\_dimangular), WK.

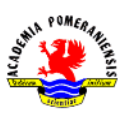

Wymiary są rysowane zawsze w płaszczyźnie konstrukcyjnej. Wymiary liniowe i normalne wymagają wskazania dwóch punktów P1 i P2 (Rys.1.), między którymi "łapany" jest wymiar, lub wskazania obiektu. Wymiary współrzędnościowe wymagają podania tylko jednego punktu. Wymiarowanie promienia i średnicy wymaga wskazania łuku lub okręgu, zaś wymiarowanie kąta dwóch linii (nie mogą to być linie wymiarowe innego wymiaru), łuku lub okręgu. W tym ostatnim przypadku, punkt wskazania okręgu/łuku wraz z jego środkiem wyznacza pierwszą linię, dlatego program prosi o wskazanie drugiego punktu, który wraz ze środkiem wyznaczy drugą linię. Wszystkie polecenia wymagają na koniec podania punktu P3, który określa położenie linii wymiarowej

Przed podaniem położenia linii wymiarowej można zmienić zaproponowany przez program tekst wymiarowy widoczny na ekranie podczas "ciągnięcia" wymiaru. Wystarczy skorzystać z opcji Wtekst lub Tekst. Należy pamiętać, że znaki "<>" pełnią specjalną funkcję i oznaczają wstawienie w miejscu ich występowania zmierzonej przez program długości lub kąta przemnożonego przez współczynnik skali. Jeśli zatem sporadycznie trzeba zmienić tekst wymiarowy, to zamiast tworzyć nowy styl, korzysta się z możliwości zmiany tekstu w trakcie wymiarowania. Na przykład, jeśli zajdzie potrzeba dopisania znaku średnicy przed wymiarem, to nowy tekst wymiarowy powinien mieć postać %%C<>.

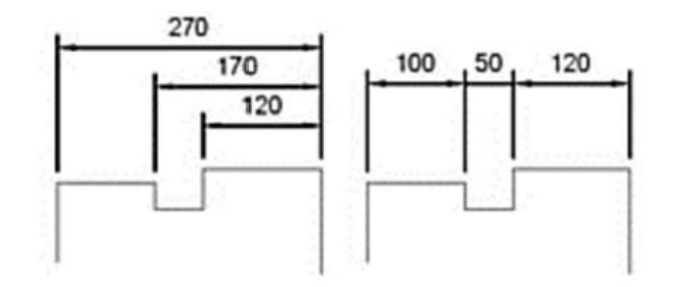

Rys.3. Wymiarowanie łańcuchem bazowym i szeregowym.

Istnieje możliwość usprawnienia wymiarowania. Osiąga się to poprzez utworzenie bazowego lub szeregowego łańcucha wymiarów za pomocą poleceń wymbaza (\_dimbaseline, WB) lub wymszereg (**\_dimcontinue, WS**) (Rys.3.). w tym przypadku punkt  $P1$ , będący punktem ostatnio narysowanego wymiaru, jest punktem bazowym. Jeśli okaże się on niewłaściwy, to opcją Wybierz można go zmienić, wskazując linię pomocniczą wymiaru, która na być nową bazą.

#### Edycja wymiarów

Edycji położenia wymiarów można dokonać, stosując edycję uchwytami lub poleceniami **przesuń**, skaluj, lustro, obrót i rozciągnij.

Edycji treści tekstu wymiarowego dokonuje się, zmieniając właściwości wybranego wymiaru (lub szybkie właściwości aktywowane przez pasek stanu).

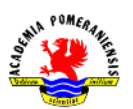

#### Tolerancje kształtu i położenia

Program AutoCAD oferuje dwa sposoby nanoszenia tolerancji kształtu i położenia.pierwszy polega na wykorzystaniu polecenia slodnies. Okno dialogowe ustawień tolerancji można wywołać, wciskając ENTER tuż po wydaniu polecenia. W zakładce Opis zaznacza się opcje Tolerancje, zaś w zakładce Linia odniesienia i strzałka wstawia się liczbę punktów, maksymalnie 3. Po zatwierdzeniu ustawień należ wskazać pierwszy punkt linii odniesienia (położenie strzałki), drugi oraz trzeci. Po wskazaniu trzeciego punktu pojawi się okno dialogowe Tolerancje geometryczne. Konsekwencją drugiego sposobu podawania tolerancji kształtu i położenia (polecenie tolerancja) jest wyświetlenie tylko okna dialogowego. W tym przypadku linie łączące tabelkę z symbolem oraz wartością tolerancji należy narysować osobnym poleceniem, np. plinia lub slodnies z opcją brak opisu.